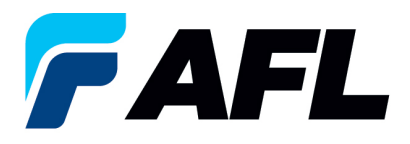

# **Exportar todas las órdenes de compra a Excel para las órdenes de compra estándar y abiertas**

## **1. Objetivo**

1.1. El objetivo de este procedimiento es exportar todas las órdenes de compra a Excel desde el portal de iSupplier.

## **2. Alcance**

2.1. Este procedimiento aplica a todos los proveedores de AFL, Hyperscale North America y Australia.

## **3. Responsabilidad**

3.1. El proveedor o su designado mantendrá, revisará y actualizará este documento en AFL de Norteamérica.

### **4. Resumen**

4.1 Este procedimiento ofrece los pasos y capturas de pantalla sobre cómo exportar todas las órdenes de compra a Excel desde el portal de iSupplier.

### **5. Requisitos**

5.1 Los usuarios deben tener asignadas las responsabilidades y la seguridad necesarias de Oracle para completar los siguientes pasos.

#### **6. Procedimiento: exportar todas las órdenes de compra a Excel desde iSupplier**

- 6.1 Vaya a la responsabilidad **AFL iSupplier Portal Full Access (Acceso completo al portal de iSupplier de AFL)**.
- 6.2 Haga doble clic en la función **Home Page (Página de inicio)**.

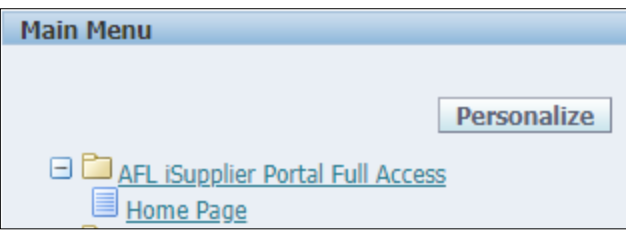

6.3 Vaya a la pestaña **Orders (Órdenes)** y haga clic en el botón **Export (Exportar)** para exportar todas las PO (órdenes de compra) a Excel.

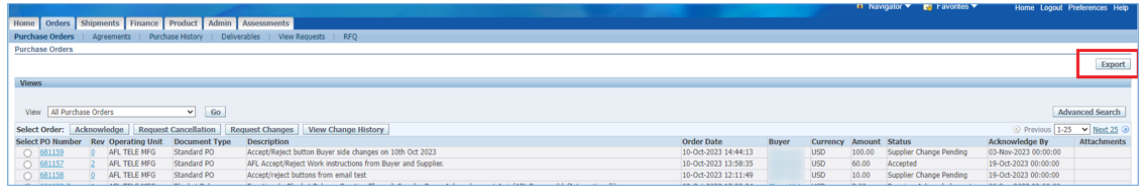

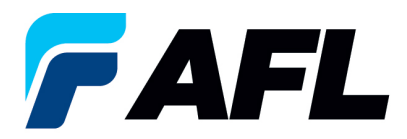

6.4 Se descargará un archivo con extensión .tsv en la unidad de su computadora local.

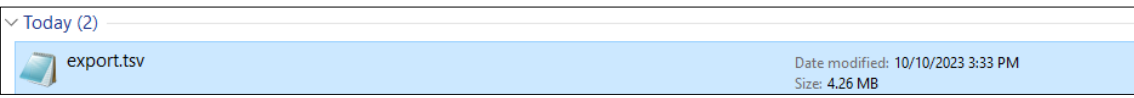

6.5 Para abrir el archivo en Excel, vaya al lugar donde guardó el archivo .tsv y cambie el nombre del archivo a **POExcel\_isuuplier.xls.** Asegúrese de incluir la extensión **.xls**.

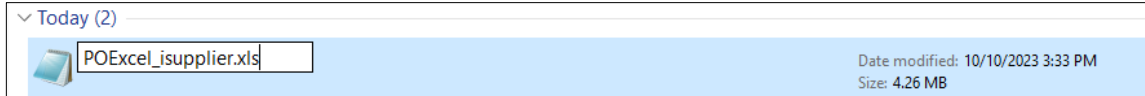

6.6 Haga doble clic en el nombre del archivo nuevo para abrirlo en Excel.

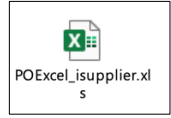

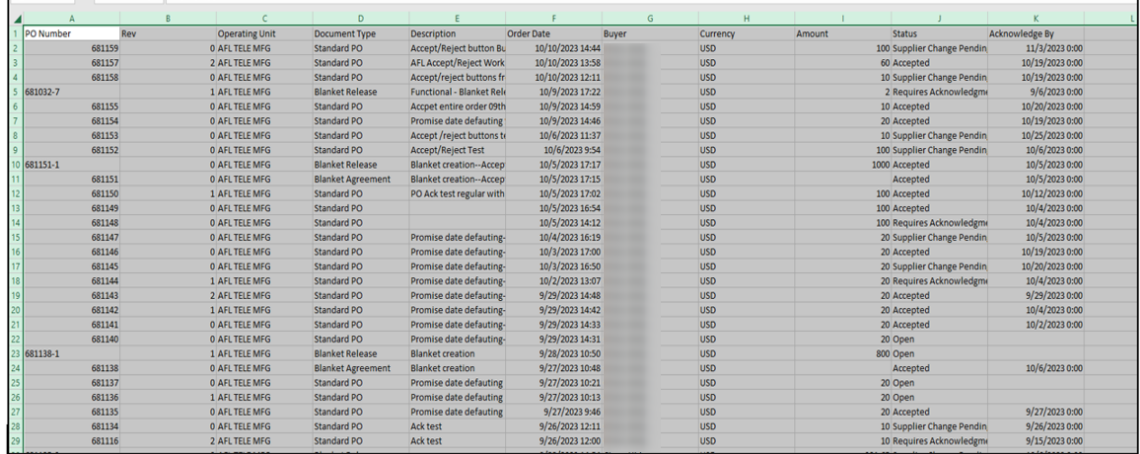